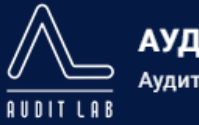

- $8(812)628-62-18$
- $\ddot{\mathbf{Q}}$ г. Санкт-Петербург, Большая Подьяческая ул., дом 39, офис 305
- M info@auditlab.spb.ru

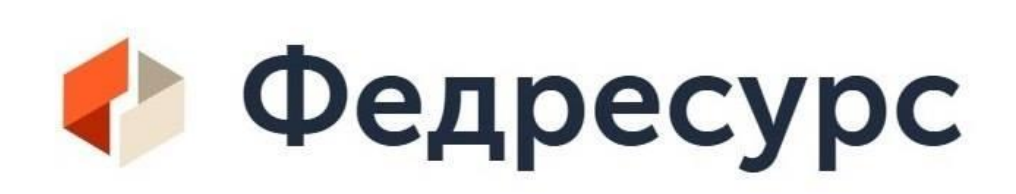

B (812) 628-62-18

г. Санкт-Петербург, Большая Подьяческая ул., дом 39, офис 305

M info@auditlab.spb.ru

Важное предисловие:

До июля 2020 года для публикации отчетности на Федресурсе необходимо было выпускать специальные защищенные ЭЦП. ЭЦП, которые организации использовали для сдачи электронной отчетности не подходили для публикации информации на Федресурсе.

В середине 2020 года Федресурс обновил редакции регламентов, которые действуют с 1 июля 2020 года. В соответствии с новыми регламентами, меняется алгоритм авторизации пользователей Федресурса.

Пользователь допускается к информационному обмену с Реестром, при наличии у него квалифицированного сертификата, выданного авторизованным удостоверяющим центром и отвечающего требованиям, установленным статьей 17 Федерального закона от 6 апреля 2011 г. № 63 ФЗ "Об электронной подписи", при выполнении **одного из следующих условий**:

(а) пользователь является физическим лицом, в том числе индивидуальным предпринимателем, действующим от своего имени

**(б) пользователь является лицом, имеющим право действовать от имени юридического лица без доверенности; осуществляется на основе сопоставления данных сертификата и данных, содержащихся в ЕГРЮЛ**

(в) пользователь уполномочен на взаимодействие с Реестром на основе электронной доверенности, внесенной в Реестр физическим лицом или лицом, действующим от имени юридического лица без доверенности. Такая доверенность вносится в Реестр с использованием функциональных возможностей Реестра и подписывается квалифицированным сертификатом соответственно физического лица или юридического лица.

(г) пользователь использует сертификат, который содержит в расширении Extended Key Usage один из объектных идентификаторов, определяющих область применения сертификата:

- − Участник, имеющий право на включение сведений в Единый федеральный реестр сведений о фактах деятельности юридических лиц (OID 1.3.6.1.4.1.40870.1.1.1), или
- − Участник, имеющий право на включение сведений в Единый федеральный реестр сведений о фактах деятельности юридических лиц (OID 1.2.643.2.64.1.1.1), или
- − Участник, имеющий право на включение сведений в Единый федеральный реестр сведений о фактах деятельности юридических лиц (OID 1.2.643.3.5.10.2.12), или
- − Использование в Информационной системе по раскрытию существенных фактов деятельности юридических лиц (OID 1.2.643.6.3.2).

Источник: https://fedresurs.ru/news/885f07e3-b70f-4ae2-b441-20e262a531d6

Таким образом, с помощью подписи от вашей интернет отчетности (выданный ТАКСКОМ, СБИС, ЦЕНТРИНФОРМ и т.д.) вы можете получить доступ в личный кабинет на портале https://fedresurs.ru/.

Перед входом в личный кабинет, необходимо проверить валидность вашей ЭЦП. Для этого перейдите на сайт https://fedresurs.ru/ и нажмите на раздел «ПОМОЩЬ».

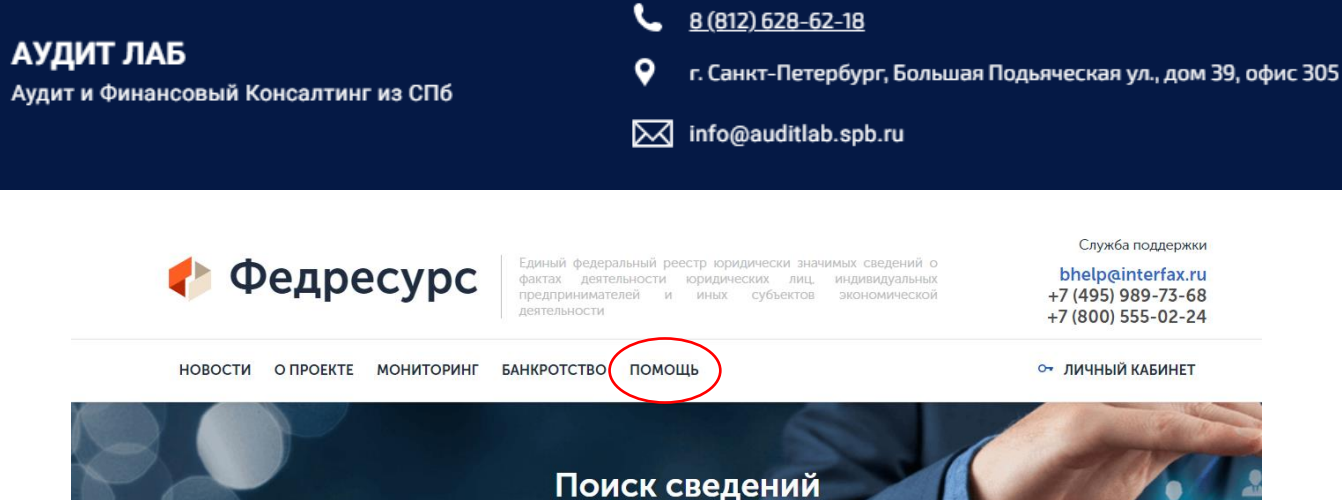

**AUDIT LAB** 

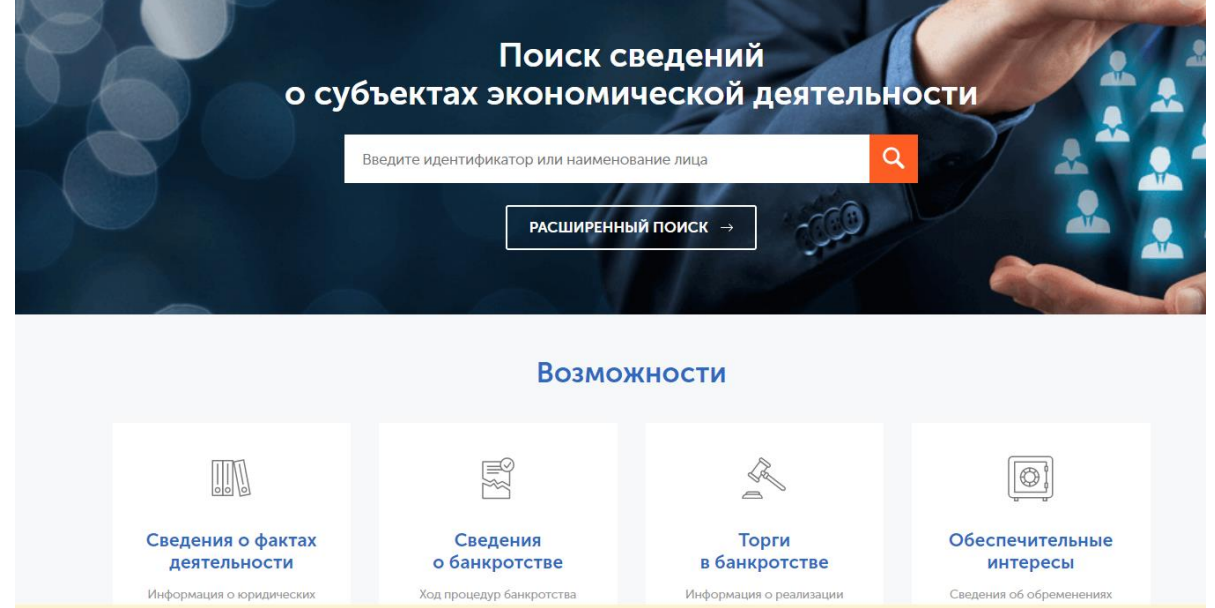

В разделе помощь скачиваете плагин ЭП Windows и плагин для вашего браузера (чаще всего используется Chrome). Просто нажимаете соответствующую строчку, скачиваете файл и устанавливаете.

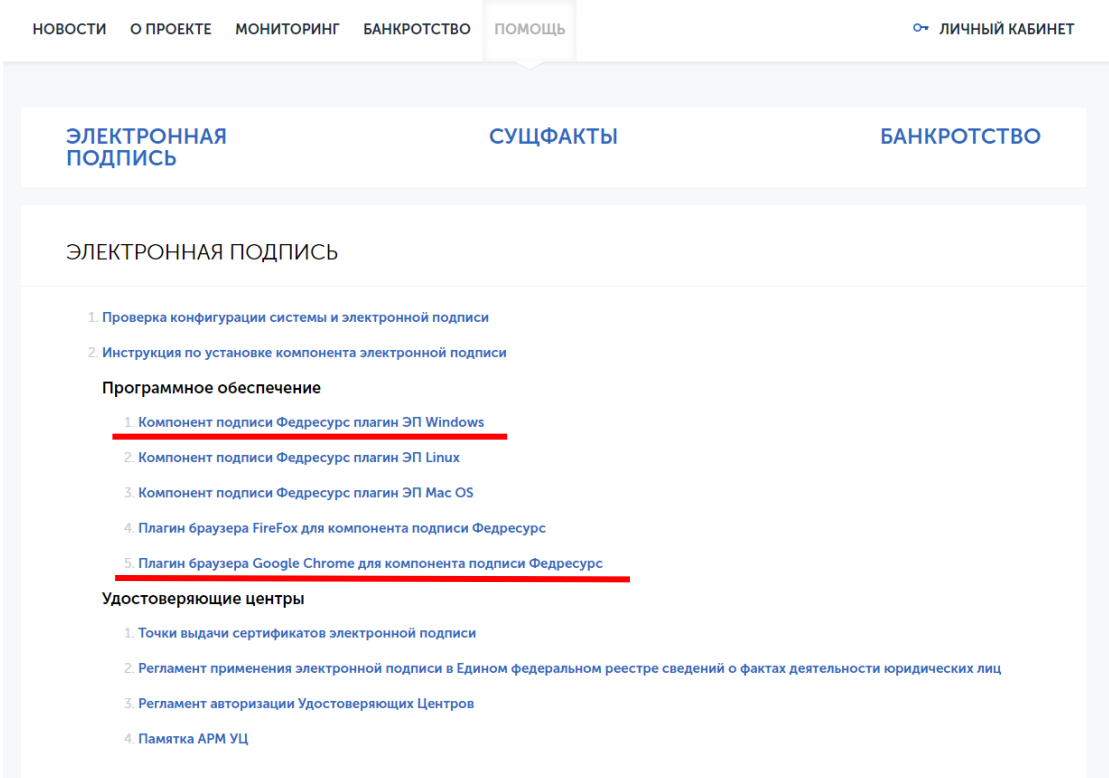

![](_page_3_Picture_0.jpeg)

8 (812) 628-62-18

۰ г. Санкт-Петербург, Большая Подьяческая ул., дом 39, офис 305

M info@auditlab.spb.ru

После скачивания и установки, нажмите "Проверка конфигурации системы и электронной подписи" и кнопку «Проверить конфигурацию». Система проверит валидность вашей подписи (подходит ли ваша подпись для работы на портале).

![](_page_3_Picture_128.jpeg)

## Результаты проверки:

![](_page_3_Picture_129.jpeg)

Если подпись **валидна** вы сможете зайти в личный кабинет. Чтобы зайти в личный кабинет нажимаете кнопку «Личный кабинет» -> «Войти в Федресурс».

АУДИТ ЛАБ Аудит и Финансовый Консалтинг из СПб  $\overline{1 \cdot R}$ 

8 (812) 628-62-18

 $\bullet$ г. Санкт-Петербург, Большая Подьяческая ул., дом 39, офис 305

M info@auditlab.spb.ru

![](_page_4_Picture_33.jpeg)

Даёте согласие и выбираете войти по электронной подписи. Система попросит выбрать вашу подпись, после чего вы попадете в личный кабинет Федресурса.

![](_page_4_Picture_34.jpeg)

Переходите в раздел «Сообщения» и нажимаете создать. Выбираете тип сообщения «Активы и аудит» -> «Результаты обязательного аудита». بمطيق

![](_page_4_Picture_35.jpeg)

![](_page_5_Picture_0.jpeg)

- ٥ г. Санкт-Петербург, Большая Подьяческая ул., дом 39, офис 305
- M info@auditlab.spb.ru

![](_page_5_Picture_146.jpeg)

Вводите все необходимые данные и приклепаете файл отчетности с аудиторским заключением. Размер файл ограничен 5 МБ, поэтому достаточно прикрепить только аудиторское заключение.

![](_page_5_Picture_147.jpeg)

После сохранения и подписания сообщения, вы вернетесь в раздел «Сообщения», где нажав на сообщение сможете увидеть его детали, а также оплатить стоимость размещения через кнопку «Перейти к счету» или «Оплатить с лицевого счета» если ранее пополняли его.

![](_page_6_Picture_0.jpeg)

- г. Санкт-Петербург, Большая Подьяческая ул., дом 39, офис 305  $\mathbf{\Theta}$
- M info@auditlab.spb.ru

![](_page_6_Picture_23.jpeg)

Обращаем внимание, что на сайте есть телефоны технической поддержки, по которым, еще более детально, вам подскажут как работать с Федресурсом.

![](_page_6_Picture_24.jpeg)